# User guide.

## **T CLTAB**

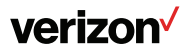

#### **Note:**

This is a user manual for TCL TAB. In order to maintain your device in optimal condition, please read this manual and keep it for future reference.

## **Table of Contents**

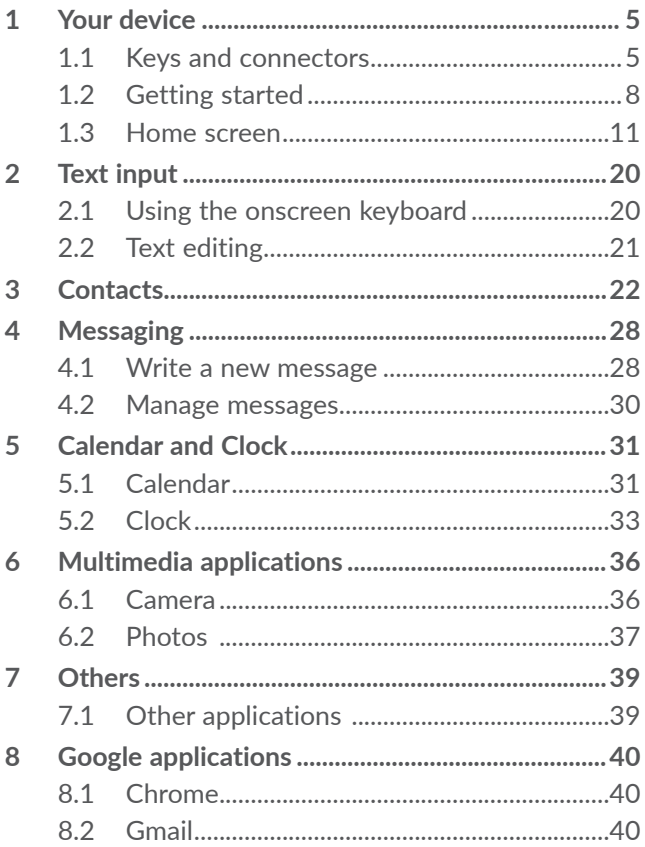

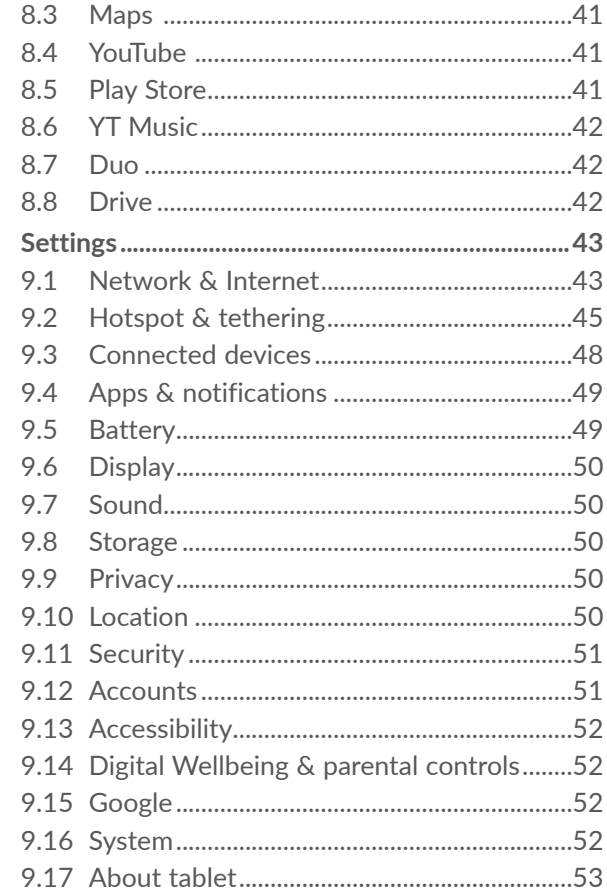

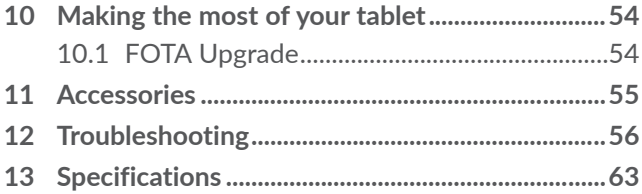

<span id="page-5-0"></span>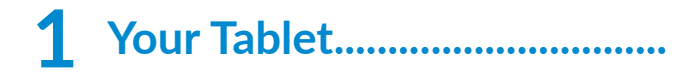

### **1.1 Keys and connectors**

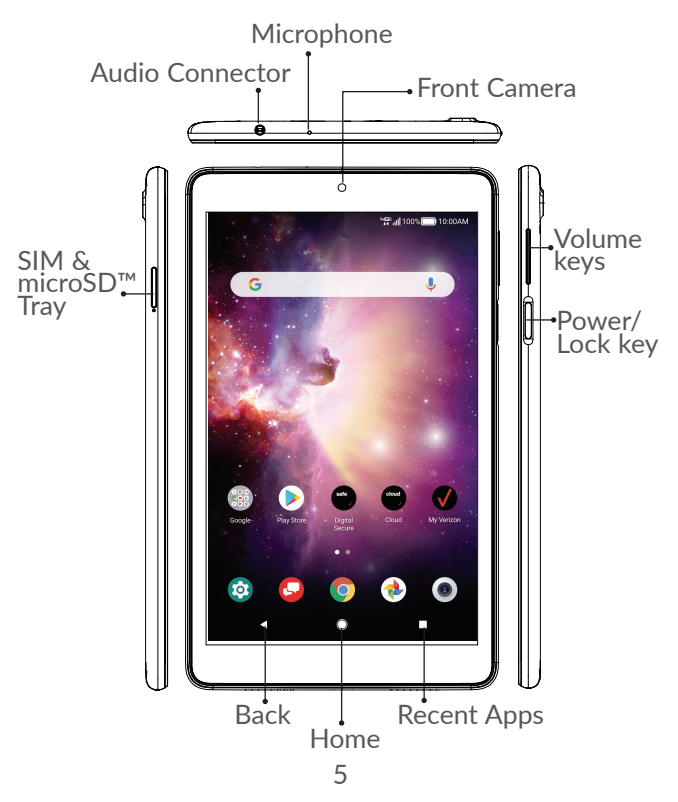

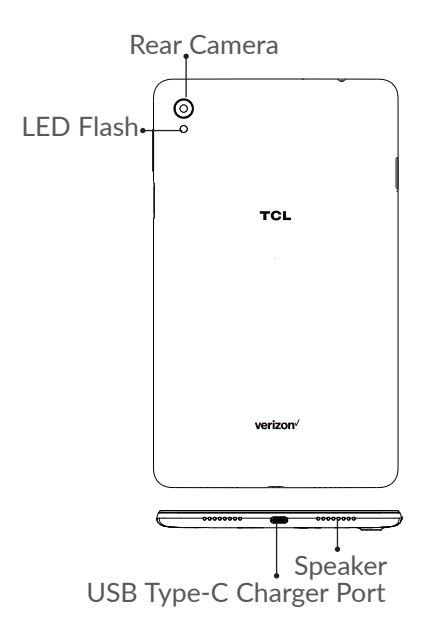

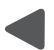

#### **Back button**

• Touch to go back to the previous screen, or close a dialog box, options menu, the Notification panel, etc.

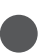

#### **Home button**

• From any application or screen, touch to return to the Home screen.

• Long press to turn on Google Assistant. You can get help such as getting directions and restaurant information based on the content detected on the screen.

#### **Recent Apps button**

• Touch to view applications you've recently accessed.

#### **Power/Lock key**

- Press: Lock the screen/Light up the screen.
- Press and hold: Show the popup menu to select from **Restart/Power off/Screenshot**
- • Press and hold the **Power/Lock** key and **Volume down** key to take a screenshot.
- • Press and hold the **Power/Lock** key for at least 10 seconds to force reboot.

#### **Volume keys**

- Adjust the media volume while listening to music or a video.
- Adjusts the ringtone volume.
- • While using the **Camera** app, press **Volume up** or **down** key to take a photo or touch and hold to take several photos.

### <span id="page-8-0"></span>**1.2 Getting started**

#### **1.2.1 Setting up**

**Step 1.** If you need to replace the NANO SIM card and/or insert an optional microSD card, use the SIM tool provided in the box to open the SIM tray.

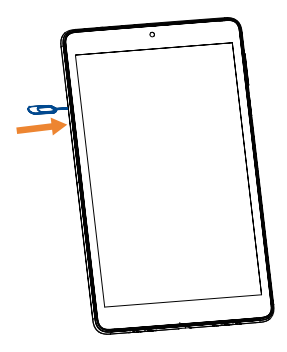

**Step 2.** Remove the NANO SIM card/microSD card tray.

**Step 3.** Position the SIM card and/or microSD card in the tray correctly, aligning the cutout tab and gently snap into place. Be sure the edges are aligned.

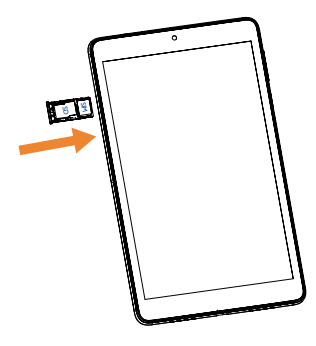

**Step 4.** Slide the tray slowly into the SIM tray slot. It only fits one direction. Do not force into place. Keep the SIM tool in a safe place for future use.

**NOTE:** The microSD card is sold separately.

#### **Charging the battery**

You might need to charge the battery before using your tablet by inserting the small end of the charging cable into the charger port as shown.

Charge your tablet fully before turning it on and starting the set up process. Insert the other end of the USB cable into your wall charger and plug it into a wall outlet. <sup>1</sup>

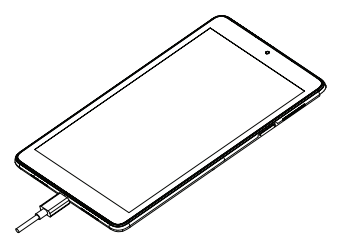

**WARNING**: Only use the charger and cable supplied with the tablet. Using incompatible chargers or tampering with the charging port could damage your tablet and void the warranty.

#### **1.2.2 Powering on your tablet**

NOTE: The first time you turn on your tablet, you may need to activate it. Follow the on screen instructions to set up your device.

To turn on your tablet, press and hold the **Power/Lock**  key.

<span id="page-11-0"></span>To turn on your screen, press the **Power/Lock** key. Then enter PIN, password or draw your unlock pattern, if necessary.

If you do not know or forget your unlock setting, contact your network operator.

### **1.2.3 Powering off your tablet**

To turn off your tablet, press and hold the **Power/Lock**  key, and tap **Power Off** on the screen when it appears..

### **1.3 Home screen**

The Home screen provides quick access to all the items (applications, shortcuts, folders and widgets) you like to use most frequently.

Touch the Home symbol to get instant access to the Home screen.

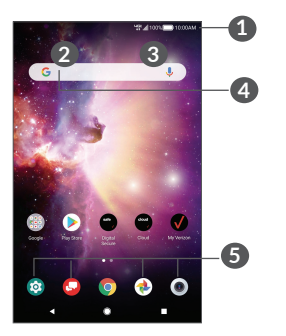

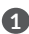

#### **1 Status bar**

- Status/Notification indicators
- Touch and drag down to open the notifications panel.
- 
- **4 Google Search bar**
	- Touch **2** to enter text search screen
	- Touch  $\bigcirc$  to speak to Google Assistant.
- **5 Favorite applications tray**
	- Touch to enter the applications.
	- Touch and hold to move or change applications..

#### **Auto-rotate screen**

The auto-rotate functions allows the screen to be displayed horizontally or vertically, depending on how you hold the tablet. Automatically change the screen orientation from portrait to landscape by turning the tablet sideways to have a better screen view.

From the home screen, Swipe up to open the App drawer, then tap **Settings > Display > Auto-rotate screen** to enable the function.

### **1.3.1 Using the touchscreen**

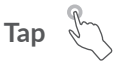

Tap the screen with your finger to select items or press buttons on the screen..

### **Touch and hold**  $\sqrt[n]{\ }$

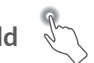

Touch and hold an item on the screen (such as a link in a web page) to open available options.

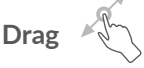

To drag, touch and hold an item and move it to a new position.

**Swipe** 

Swipe by quickly sliding your finger in any direction.

## **Multi-touch**

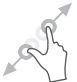

Pinch or spread your thumb and index finger to zoom in or out.

The tablet also supports one finger zooming in **Camera** and **Photos**. Double tap the screen to zoom in/out.

### **1.3.2 Status bar**

From the Status bar, you can view both tablet status and notification information.

Slide down the status bar to view notifications and slide down again to enter the Quick Settings Panel.

Swipe up to close it the Quick Settings Panel.

#### **Notification panel**

When there are notifications, slide down the **Status bar** to open the **Notification panel** to read detailed information.

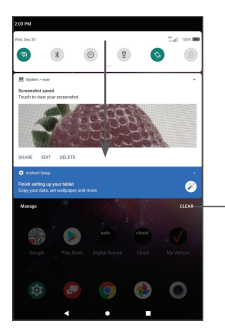

Clear all notifications (ongoing notifications will remain)

#### **Quick Settings panel**

Slide down the notification panel to open the **Quick Settings Panel**. you can enable or disable functions or change modes by tapping the icons

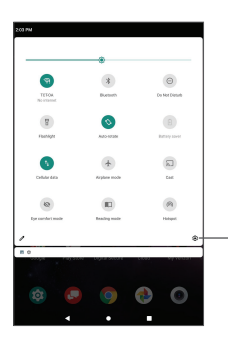

Open **Settings**, to view the full list of settings.

### **1.3.3 Locking and unlocking your screen**

To protect your tablet and privacy, you can lock the tablet with a pattern, PIN, password, or fingerprint.

#### **Creating a screen lock/unlock setting**

- From the Home screen, Swipe up to open the App drawer, then touch **Settings > Security > Screen lock**.
- Choose your lock preference and follow the prompts.

#### **To lock tablet screen**

• Press the **Power/Lock** key once to lock the screen.

#### **To unlock the tablet screen**

Press the **Power/Lock** key once to light up the screen, If applicable, draw the unlock pattern you have created, or enter your PIN or password, or press the **Power/ Lock** key with the finger you have saved for fingerprint lock.

If you have chosen **Swipe** as the screen lock, you can press the **Power/Lock** key to light up the screen, then swipe up to unlock the screen.

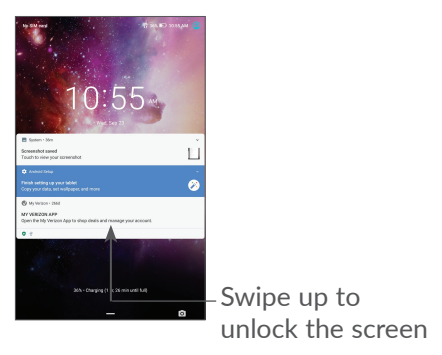

#### **1.3.4 Personalizing your Home screen**

**Add**

You can long press a folder, an application or a widget and drag the item to your preferred Home screen.

#### **Reposition**

Long press an item and drag it to the desired position and then release. You can move items both on the Home screen and the Favorite tray. Hold the icon on the left or right edge of the screen to drag the item to another Home screen.

#### **Remove**

Long press an item and drag it up to the top of the **Remove** icon, then release.

#### **Create folders**

To improve the organization of shortcuts or applications on the Home screen and the Favorite tray, you can add them to a folder by stacking one item on top of another. To rename a folder, open it and touch the folder's title bar to input the new name.

#### **Wallpaper customization**

Touch and hold an empty area on the Home screen, then tap **Wallpapers** to customize wallpaper.

#### **1.3.5 Widgets and recently used applications**

#### **Consult widgets**

Touch and hold the empty area on the Home screen, then tap **Widgets** to display all widgets.

Move the selected widget by dragging it to your preferred screen.

#### **Consult recently used applications**

To consult recently used applications, touch the **Recent Apps** button . Touch a thumbnail in the window to open the application.

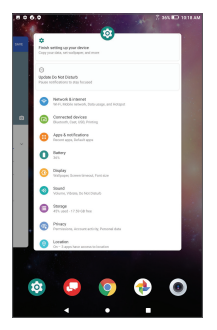

Tap one thumbnail and slide it up to close an application.

Slide the screen left or right to view all the running applications. Tap **Clear all** to the left of the final screen to close all of them.

### **1.3.6 Volume adjustment**

#### **Using the volume key**

Press the **Volume up/down** key to adjust the volume. To activate the silent mode, press the **Volume down** key until the tablet is silent.

#### **Using the settings menu**

From the Home screen, touch **Settings > Sound** to set the volume for media, ringtones, alarms, etc.

Or press the Volume key, and then touch  $\frac{1}{2}$  to go volume setting for media, Notification, Ring, and Alarm.

<span id="page-20-0"></span>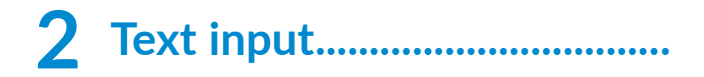

### **2.1 Using the onscreen keyboard**

**Onscreen keyboard settings**

Go to **Settings > System > Languages & input > Virtual keyboard,** touch the keyboard you want to set up and a series of settings will become available.

#### **Adjust the onscreen keyboard orientation**

Turn the tablet sideways or upright to adjust the onscreen keyboard orientation. You can adjust it by changing the settings. Go to **Settings > Display > Advanced > Auto-rotate screen**).

### **2.1.1 Gboard**

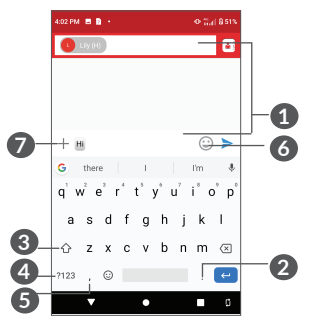

<span id="page-21-0"></span>**1** Enter text or numbers.

- **2** Tap to insert a period. Touch and hold to select different punctuation symbols.
- **3** Tap to capitalize a letter. Touch and hold to CAPS Lock (to type in all capital letters) and tap again to turn off CAPS Lock.
- **4** Tap to switch to symbol and numeric keyboard.
- **5** Tap to insert a comma. Touch and hold to open keyboard settings.
- **6** Tap to open an emoli list.
- **2** Tap to attach media.
- **8** Tap to insert a space.

### **2.2 Text editing**

You can edit the text which you have entered.

- Touch and hold the text you want to edit.
- Drag the tabs to change the selected text.
- • The following options will appear: **Cut**, **Copy**, **Share**  and **Select all**.
- If you have previously cut or copied any text, tap the tab to show **Paste** which allows you to paste any text you have previously copied.

## <span id="page-22-0"></span>**3 Contacts...................................**

**Contacts** enables quick and easy access to the contact you want to reach.

You can view and create contacts on your tablet and synchronize them with your Gmail contacts or other applications.

### **3.2.1 Consult your Contacts**

To see your contacts, touch  $\triangleright$  from the App drawer.

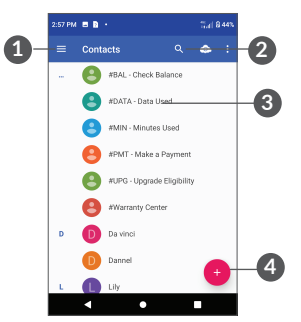

- **1** Display the contacts list option menu
- **2** Touch to search contacts
- **3** Tap a contact to open the Quick Contact Panel. Touch and hold to select multiple contacts.

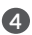

#### **4** Add new contact

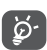

Deleted contacts will also be removed from other applications on the tablet or web the next time you synchronize your tablet.

### **3.2.2 Adding a contact**

Tap  $\bigoplus$  in the contact list to create a new contact.

Enter the contact's name and other contact information.

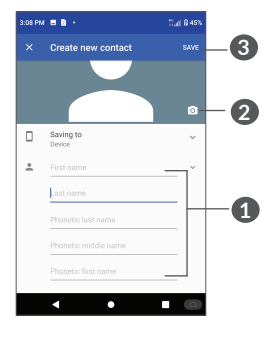

- **1** Enter the contact information. Scroll down to enter details for additional fields, such as address and nickname.
- **2** Select a picture or take a photo for the contact
- **3** When finished, tap **Save** to save the contact information.

#### **Add to/Remove from Favorites (1)**

To add a contact to favorites, you can tap a contact to view details then tap  $\chi$  to add the contact to favorites.

The contact will now appear on your favorites list within the Phone application.

To remove a contact from favorites, touch  $\blacklozenge$  on the contact details screen.

#### **3.2.3 Editing your contacts**

To edit contact information, tap  $\bullet$  in the contact details screen.

When finished, touch **Save** to save.

#### **3.2.4 Use Quick contact for Android**

Tap a contact in your contacts list to open Quick Contact Information. To send a message, tap  $\blacksquare$ .

 $(1)$  Only tablet contacts and account contacts can be added to Favorites.

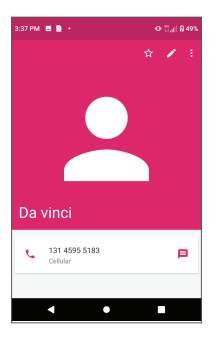

The icons available on the Quick contact panel depend on the information you have for the contact and the applications and accounts on your tablet.

#### **3.2.5 Importing, exporting and sharing contacts**

**To import contacts:**

From the Contacts screen, tap  $\equiv$  to open the options menu. tap **Settings > Import**, then select import contacts from SIM card, internal storage.

**To export and share contacts:**

From the Contacts screen, tap  $\equiv$  to open the options menu. Tap **Settings** > **export**, then select **export to .vcf**  file to export contacts to your tablet. Or select **Share all contacts** to share the contact's vCard via Bluetooth, Gmail, or Message+.

### **3.2.6 Displaying contacts**

You can choose your display preference. Tap  $\equiv$  and then **Settings** > **Sort by** to sort the list by **First name** or **Surname**. as well as viewing contact names by First name first or Last name first through the **Name format**  menu.

#### **3.2.7 Synchronizing contacts in multiple accounts**

Contacts, data or other information can be synchronized from multiple accounts, depending on the applications installed on your tablet.

To add an account, tap  $\equiv$  from the contacts list and tap **Settings > Accounts**, or from the app list, then **Settings > Accounts > Add account**.

You are required to select the kind of account you are adding, like Google, DUO/Exchange, etc.

As with other account setups, you need to enter detailed information, such as username and password.

You can remove an account and all associated information from the tablet. Touch the account you want to delete **>** Touch **>** Select **Remove account > REMOVE ACCOUNT**.

#### **Auto-sync**

On the **Accounts** screen, tap **Automatically sync data**, when activated, all changes to information on the tablet or online will be automatically synchronized.

<span id="page-28-0"></span>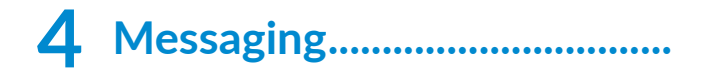

### **4.1 Write a new message**

You can create, edit and receive SMS and MMS with this tablet.

To access Messaging, tap  $\mathbf{\Omega}$ .

On the message list screen, touch  $\bullet$  to write text/ multimedia messages.

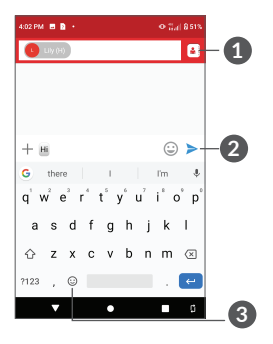

- **1** Choose contacts
- **2** Send the text message
- **3** Insert emojis

#### **Sending a text message**

To add recipients, enter the name or phone number of the recipient in the **To** bar. Tap the **Text message** bar to enter the text of the message. When finished, touch  $\blacktriangleright$ to send the text message.

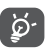

Specific letters (accented) will also increase the size of the SMS. This may cause multiple SMS to be sent to your recipient.

#### **Sending a multimedia message**

MMS enables you to send video clips, images, photos, animations, slides and sounds to other compatible mobiles and email addresses.

An SMS will be converted to MMS automatically when media files (image, video, audio, etc.) are attached or subject or email addresses are added.

To send a multimedia message, enter the recipient's phone number in the **To** bar. Tap the **Text message** bar to enter the text of the message.

Tap  $\leftrightarrow$  to attach a picture, video, audio, etc.

When finished,  $\tan \rightarrow$  to send the multimedia message.

### <span id="page-30-0"></span>**4.2 Manage messages**

When receiving a message,  $\Box$  will appear on the Status bar as a notification. Swipe down the Status bar to open the Notification panel. Tap the new message to open and read it. You can also access the Messaging application and tap the message to open it.

Messages are displayed as a conversation.

Tap a message to enter the message composing screen:

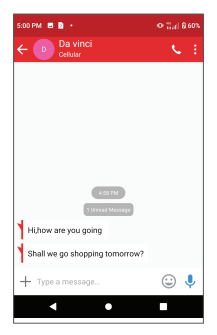

To adjust message settings, tap  $\equiv$  and select **Settings** on the message list screen.

## <span id="page-31-0"></span>**5 Calendar and Clock ...............**

### **5.1 Calendar**

You can use **Calendar** to keep track of important meetings, appointments, etc.

To view the calendar and create events, Swipe up from the Home screen, then tap **Calendar**.

### **5.1.1 Multimode view**

You can display the Calendar by **Schedule, Day, 3 days, Week, or Month,**  $tan \equiv$  **to change your view.** 

### **5.1.2 To create new events**

You can add new events from any Calendar view.

- Tap  $(+)$ .
- Fill in all required information for this new event. If it is a whole-day event, you can select **All-day**.
- To add invitees to an event, enter email addresses separated by commas. Invitees will receive a calendar invitation by email.
- • When finished, tap **Save** from the top of the screen.

To quickly create an event from the Week view screens, tap an empty spot to select a target area which will then turn  $\frac{1}{2}$  New event, then touch the icon to create the new event.

#### **5.1.3 To delete or edit an event**

To delete or edit an event, tap the event to enter its details screen. Tap  $\ell$  to edit the event, or tap  $\cdot$  and then **Delete** to delete.

### **5.1.4 Event reminder**

If a reminder is set for an event, the upcoming event icon  $\sqrt{\frac{3}{3}}$  will appear on the Status bar as a notification when the reminder time arrives.

Swipe down the Status bar to open the Notification panel and touch an event name to view the Calendar notification list.

Tap the **Back** button to keep the reminders pending in the Status bar and the Notification panel.

### <span id="page-33-0"></span>**5.2 Clock**

Your tablet has a built-in clock.

To view the current time, world clock, alarm, countdown and stopwatch, swipe up from the Home screen, then open the **Clock** app by tapping the icon.

### **5.2.1 Clock**

To view the world clock, tap  $\mathbb Q$  within the Clock app.

Tap  $\bigcirc$  to add a time zone.

### **5.2.2 Alarm**

From the Clock screen, tap  $\widehat{O}$  to enter the Alarm screen.

Turn on  $\bullet$  to enable the alarm.

Tap  $+$  to add a new alarm:

Tap a currently existing alarm to enter the alarm editing screen.

Tap  $\blacksquare$  to delete the selected alarm.

### **5.2.3 Timer**

From the Clock screen, tap to enter the Timer screen.

- Enter the time. The time should be typed in hour, minute and second number sequence.
- $\bullet$  Tap  $\bullet$  to start the countdown.

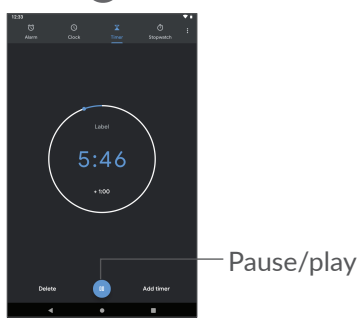

### **5.2.4 Stopwatch**

From the Clock screen, tap  $\overline{(\cdot)}$  to enter the Stopwatch screen.

- Tap  $\bullet$  to start the Stopwatch.
- Tap Lap to show a list of records according to the updated time.
- $\bullet$  Tap  $\bullet$  to halt the total and lap times. These will only restart after  $\triangleright$  is tapped.
- • Tap **RESET** to delete the record.
- • Tap **SHARE** to share lap times via message, Bluetooth, email and more..

### **5.2.5 Adjust Clock settings**

Tap: and then Settings to access Clock and Alarms settings.

## <span id="page-36-0"></span>**Multimedia applications.......**

### **6.1 Camera**

Before using the camera, make sure that you remove the protective lens cover to avoid it affecting your picture quality.

To take a photo or video, tap  $\bullet$  from the Home screen.

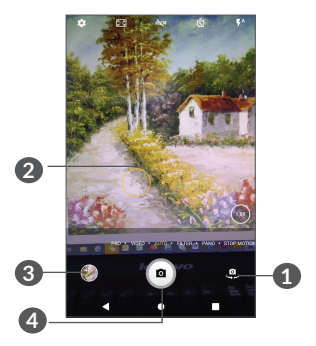

- Switch between front and rear camera
- Pinch fingers together to zoom out, or spread fingers apart to zoom in
- View the photos or videos you have taken
- Take a photo

#### <span id="page-37-0"></span>**To take a photo**

Touch  $\bullet$  to capture. The photo will be automatically saved. You can also long press  $\bullet$  to take burst shots.

#### **To take a video**

Tap **Video** to change the camera mode to video, then tap  $\odot$  to start video recording. You can also tap the right icon  $\bullet$  to take a picture during video recording.

Tap  $\left( \mathbf{u} \right)$  to pause video recording and tap  $\left( \mathbf{v} \right)$  to continue. Tap  $\bigcap$  to stop recording. The video will be automatically saved.

### **6.2 Photos**

Photos act as a media player for you to view photos and play videos.

To view the photos you have taken, slide up from the Home screen, then tap **Photos**.

Pictures and videos are displayed by moments and albums in Photos.

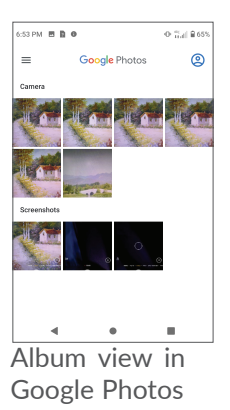

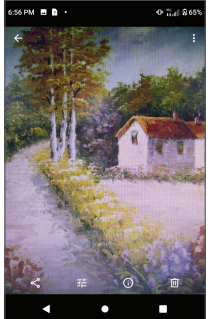

Full-screen picture view

#### **Working with pictures**

Find the picture you want to work on, and tap the picture to enter the full-screen picture view.

Tap  $\leq$  to share the picture.

Tap  $\mathbf{F}$  to Edit the picture. You can add a filter, adjust the picture color, and crop, straighten or rotate the picture.

Tap  $\bigoplus$  for Information on the date, location the photo was taken, camera settings.

Tap **II** to delete this picture.

Tap • to Print or select Use as to set the picture as Contact photo or Wallpaper.

# <span id="page-39-0"></span>**7 Others ...................................**

### **7.1 Other applications (1)**

The previous applications in this section are preinstalled on your tablet. To read a brief introduction of the preinstalled 3rd party applications, refer to the leaflet provided with the tablet. To download and install more 3rd party applications, use the Google Play Store application.

 $(1)$  Application availability depends on country and operator.

## <span id="page-40-0"></span>**8 Google applications ...........**

Google apps are preinstalled on your tablet to improve work efficiency and help you enjoy life.

This manual briefly introduces the apps. For detailed features and user guides, refer to related websites or the introduction provided in the apps.

You are recommended to register with a Google Account to enjoy full functionality..

### **8.1 Chrome**

A web browser with which you can surf the internet.

Your bookmarks, browsing history, and settings across all devices on which the browser is installed can be synchronized with your Google Account.

### **8.2 Gmail**

As Google's web-based email service, Gmail is configured when you first set up your tablet. With this application, you can send and receive emails, manage emails by labels, archive emails, etc. Emails can be automatically synchronized with your Gmail account.

### <span id="page-41-0"></span>**8.3 Maps**

Google Maps offers satellite imagery, street maps, 360° panoramic views of streets, real-time traffic conditions, and route planning for traveling by foot, car, or public transportation. By using this application, you can get your own location, search for a place, and get suggested route planning for your trips.

### **8.4 YouTube**

YouTube is an online video-sharing application where users can upload, view, and share videos. Available content includes video clips, TV clips, music videos, and other content such as video blogging, short original videos, and educational videos. It supports a streaming function that allows you to start watching videos almost as soon as they begin downloading from the internet.

### **8.5 Play Store**

Serves as the official app store for the Android operating system, allowing users to browse and download applications and games. Applications are either free of charge or at a cost.

In Play Store, search for the app you need, download it and then follow the installation guide to install the app. You can also uninstall, update an app, and manage your downloads.

### <span id="page-42-0"></span>**8.6 YT Music**

You can play music files stored on your device, or sign in your account for more music.

### **8.7 Duo**

This is a video chat mobile app that allows users to make video calls to people in their contact list once their phone numbers are verified.

### **8.8 Drive**

A file storage and synchronization service created by Google, which allows users to store files in the cloud, share and edit files. Files in Drive are kept secure and can be accessed from any device by logging in to your Google Account. Files or folders can be shared privately with other Google Account users.

## <span id="page-43-0"></span>**9 Settings.................................**

Open Settings from the App Drawer by swiping up from the Home Screen and tapping the Settings Icon (o), or swipe down from the Notification Bar and tapping the Settings Icon 23

### **9.1 Network & Internet**

### **9.1.1 Wi-Fi**

You can connect to the internet when your tablet is within range of a wireless network. Wi-Fi can be used on your tablet even without a SIM card inserted.

**To turn Wi-Fi on and connect to a wireless network**

- • Tap **Settings > Network & internet > Wi-Fi**.
- $\bullet$  Turn on  $\bullet$ .
- Once Wi-Fi is turned on, detected Wi-Fi networks are listed.
- Tap a Wi-Fi network to connect to it. If the network you selected is secured, you are required to enter a password or other credentials (you should contact the network operator for details). When finished, tap **CONNECT**.

#### **To add a Wi-Fi network**

When Wi-Fi is on, you can add new Wi-Fi networks according to your preference.

- • Tap **Settings > Network & internet > Wi-Fi**.
- • Tap **Add network**.
- Enter the name of the network and any required network information.
- • Tap **SAVE**.

#### **To forget a Wi-Fi network**

The following steps prevent automatic connections to networks which you no longer wish to use.

- Turn on Wi-Fi, if it's not already on.
- On the Wi-Fi screen, touch the name of the saved network.
- Tap **FORGET** in the dialog that opens.

#### **9.1.2 Mobile network**

Go to To **Settings > Network & internet > Mobile network** to enable data roaming, set your preferred network type, check the network connection you are using or create a new access point, etc.

#### <span id="page-45-0"></span>**Cellular data**

If you do not need to transmit data on mobile networks, turn off **Cellular data** to avoid incurring significant charges for data use on local operator mobile networks, particularly if you do not have a mobile data agreement.

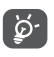

Data usage is measured by your tablet, and your operator may count differently.

### **9.1.3 Data saver**

By enabling Data saver, you can reduce data usage by preventing some apps from sending or receiving data in the background.

### **9.1.4 Data usage**

The first time you turn on your tablet with your SIM card inserted, it will automatically configure your network service: GPRS, LTE, UMTS or GSM. If the network is not connected, you can turn on mobile data in **Settings > Network & internet > Data usage**.

### **9.2 Hotspot & tethering**

To share your tablet's data connection via USB and Bluetooth, or as a mobile hotspot, go to **Settings > Network & internet > Tethering & Mobile Hotspot** to activate these functions.

### **9.2.1 Airplane mode**

Turn on **Airplane mode to simultaneously disable** all wireless connections including Wi-Fi, Bluetooth and more.

### **9.2.2 VPN**

Virtual private networks (VPNs) allow you to connect to the resources inside a secured local network from outside that network. VPNs are commonly deployed by corporations, schools, and other institutions so that their users can access local network resources when not inside that network, or when connected to a wireless network.

#### **To add a VPN**

- • Tap **Settings > Network & internet > Advanced > VPN** and then touch  $+$ .
- On the screen that opens, follow your network administrator's instructions to configure each component of the VPN settings.
- • Tap **SAVE**.

The VPN is added to the list on the VPN settings screen.

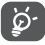

Before adding a VPN, you should set a screen lock for your tablet.

**To connect/disconnect to/from VPN**

To connect to a VPN:

- • Tap **Settings > Network & internet > VPN**.
- The VPNs you have added are listed. Tap the VPN you want to connect with.
- In the dialog that opens, enter any requested credentials and touch **CONNECT**.

To disconnect from a VPN:

• Tap the VPN you want to disconnect from. In the dialog that opens, touch **DISCONNECT**.

#### **To edit/delete a VPN**

To edit a VPN:

- • Tap **Settings > Network & internet > Advanced > VPN**.
- The VPNs you have added are listed. Tap the  $\odot$  icon next to the VPN you want to edit.
- • After editing, tap **SAVE**.

To delete a VPN:

• Tap the  $\{ \bullet \}$  icon next to the selected VPN, then tap **FORGET** to delete it.

### <span id="page-48-0"></span>**9.3 Connected devices**

Bluetooth is a short-range wireless communication technology that you can use to exchange data, or connect to other Bluetooth devices for various uses.

**To turn on Bluetooth**

- • Tap **Settings > Connected devices > Connection preferences > Bluetooth**.
- **•** Turn on **Bluetooth**

Your device name and other available devices will appear on screen.

**To rename your device**

- • Tap **Settings > Connected devices > Connection preferences > Bluetooth**.
- • Tap **Device name**.
- • Enter a name, and tap **RENAME** to confirm.

#### **To pair/connect your tablet with a Bluetooth device**

To exchange data with another device, you need to turn Bluetooth on and pair your tablet with the Bluetooth device with which you want to exchange data.

- • Tap **Settings > Connected devices > Connection preferences > Bluetooth**.
- • Tap **+ Pair new device**.
- <span id="page-49-0"></span>• Tap a Bluetooth device you want to pair your tablet with in the list.
- In the dialog that pops up, tap **PAIR** to confirm.
- If the pairing is successful, your tablet will be connected to the device.

#### **To unpair from a Bluetooth device**

- Tap  $\bullet$  beside the device you want to unpair from.
- • Tap **FORGET** to confirm.

### **9.4 Apps & notifications**

Tap to view details about the applications installed on your tablet, to manage their data usage or force them to stop.

In the **Notifications** menu, you can configure whether to block the notifications from this app, hide sensitive content, etc.

In the **Permission manager** menu of an application, you can grant permissions for the app, such as allowing the app to access your **Camera, Contacts, Location,** etc.

### **9.5 Battery**

Tap > **Battery usage** from the battery management screen to view its power consumption.

### <span id="page-50-0"></span>**9.6 Display**

In this menu, you can adjust your screen brightness, wallpaper, screen timeout, font size, etc.

To rotate screen contents when device is rotated, tap **Auto-rotate screen**.

### **9.7 Sound**

Tap to adjust Media, Alarm, and Notification volume, and other audio settings.

### **9.8 Storage**

Use these settings to monitor the total and available space on your tablet and microSD card.

### **9.9 Privacy**

To protect your privacy, you can set an app to be allowed or forbidden to access your location, SMS, phone, etc. Also whether or not to show passwords or choose the activities and info that you want to Google to save.

### **9.10 Location**

Tap to set whether to allow an app to access your device's location. You can set allowing continual access, or only while the app is in use.

### <span id="page-51-0"></span>**9.11 Security**

• **Screen lock**

Select one method such as **Swipe, Pattern**, **PIN**, **Password,** or **Fingerprint** to unlock the screen.

• **Smart Lock** 

Smart Lock keeps your device unlocked when it's safe with you and locked when it detects that it's been put down.

• **Others** 

You can also set Device administrations, SIM card lock, Screen pinning, etc. in **Settings > Security .**

### **9.12 Accounts**

Tap to add, remove, and manage your email and other supported accounts. You can also use these settings to control how and whether all applications send, receive, and synchronize data on their own schedules, and whether all applications can synchronize user data automatically.

Touch **Add account** to add an account for the selected app.

### <span id="page-52-0"></span>**9.13 Accessibility**

Use the Accessibility settings to configure any accessibility plug-ins you have installed on your tablet.

### **9.14 Digital Wellbeing & parental controls**

Use this menu to find out how much time you have spent on the tablet and even on each app. You can customize the time limit for using the tablet.

In addition, parents can restrict their children's usage time and manage their browsing habits.

### **9.15 Google**

Tap to configure your Google Account and services settings.

### **9.16 System**

#### **9.16.1 Languages & input**

Tap to configure language settings, the on-screen keyboard, voice input settings, pointer speed, etc.

#### **9.16.2 Date & time**

Use Date & time settings to customize your preferences for how date and time are displayed.

### <span id="page-53-0"></span>**9.16.3 Backup**

Turn on  $\Box$  to back up your tablet's settings and other application data to Google servers. If you replace your tablet, the settings and data you've backed up will be restored onto the new device when you sign in with your Google Account.

### **9.16.4 Reset options**

Tap to reset settings, Wi-Fi, celluar & Bluetooth, Reset app preferences , or Erase all data.

### **9.17 About tablet**

This contains information such as IMEI, SIM Status, Legal information, Model & hardware, Software version, Build number, etc.

## <span id="page-54-0"></span>**10 Making the most of your tablet.....................................**

### **10.1 FOTA Upgrade**

Use the FOTA (Firmware Over The Air) Upgrade tool to update your tablet's software. To access **Updates**, from the app list, touch **Settings > System updates**.

If you want to update the system, touch **Check for new system update** and when that's finished, your tablet will have the latest version of the software.

Turn on data connection or Wi-Fi before searching for updates. Settings for auto-check frequency are also available once you restart the tablet. With auto-check selected, a dialog advising of a new system version will appear on the screen and a notification will appear in the status bar. You can choose to download the update, or ignore.

To avoid errors in locating the correct update packages, do not change your default storage location during FOTA downloading or updating..

# <span id="page-55-0"></span>**11 Accessories ..........................**

#### **Standard accessories**

- 1. Charger
- 2. USB Cable
- 3. Quick Start Guide
- 4. Product safety information leaflet
- 5. SIM removal Tool

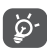

• Only use the TCL chargers, and accessories included along with your device.

## <span id="page-56-0"></span>**12 Troubleshooting..................**

Before contacting the service center, here are some instructions to help you troubleshoot your device:

- For optimal operation, fully charge the battery.
- To improve the tablet's performance, remove unnecessary files or apps on your tablet.
- • Update your tablet's software via the **Updates**  application. Or you can touch **Settings > System updates**. to update software.
- • Reset your tablet via **Erase all data (factory reset)**. Touch **Settings > System > Advanced > Reset options > Erase all data (factory reset)**. Another method is to hold down the **Power** key and the **Volume up** key at the same time when your tablet is powered off. All of your tablet data will be lost permanently. It is strongly advised to fully back up your tablet data before resetting.

#### **My tablet can't be switched on or is frozen**

• When the tablet can't be switched on, charge for at least 20 minutes to ensure the minimum battery power needed. Then switch it on again.

- When the tablet falls into a loop during power on animation and the user interface can't be accessed, press and hold the **Power** key to reset. This eliminates any abnormal OS booting issues caused by third party applications.
- If neither method is effective, reset the tablet by pressing the Power key and the Volume up key at the same time, selecting a language, and then selecting **Wipe data**/**Factory reset**. Press the **Volume** key to select, and press the **Power** key to confirm each selection.

#### **My tablet has not responded for several minutes**

- If your tablet doesn't respond, turn off your tablet by pressing and holding the **Power** key until it turns off and then restart it again.
- If your tablet has a removable battery, remove the battery and reinsert it, then restart the tablet.
- If it still doesn't work, reset the tablet.

#### **My tablet turns off by itself**

- Check that your screen is locked when you are not using your tablet, and make sure that the **Power** key is not accidentally pressed while the screen is unlocked.
- Check the battery charge level.
- If it still doesn't work, reset the tablet or update software.

#### **My tablet can't charge properly**

- Make sure that you are using the charger that comes with the tablet.
- Make sure that your battery is not completely discharged; if the battery power has been empty for a long time, it may take around 20 minutes to display the battery charging indicator on the screen.
- Make sure that charging is carried out under normal conditions (0°C (32°F) to 40°C (104°F )).
- When abroad, check that the voltage input is compatible.

#### **My tablet can't connect to a network or "No service" is displayed**

- Try connecting to the network by moving to another physical location.
- Verify the network coverage with your operator.
- Check with your operator that your SIM card is valid.
- Try connecting at a later time if the network is overloaded.

#### **My tablet can't connect to the internet**

- Make sure that the internet access service of your SIM card is available.
- Check your tablet's internet connection settings. Go to **Settings > Network & internet > Mobile network**  to make sure **Cellular data** or **Roaming** is turned on.
- Make sure that you are in a place with network coverage.
- Try connecting at a later time or another location. **Invalid SIM card**
- Make sure that the SIM card has been correctly inserted.
- Make sure that the chip on your SIM card is not damaged.
- Make sure that the service of your SIM card is available.

#### **I can't find my contacts**

- Make sure that your SIM card is not broken.
- Make sure that your SIM card is inserted properly.
- Import all contacts stored in SIM card to tablet.

#### **I can't use the features described in the manual**

- Check with your operator to make sure that your subscription includes this service.
- Make sure that this feature doesn't require an accessory.

#### **I can't add a contact**

• Make sure that your SIM card or tablet have enough space; long press a contact from **Contacts** list to delete some contacts.

#### **I can't send and receive MMS**

- Check your tablet storage as it might be full.
- Contact your network operator to check service availability and MMS parameters.
- Verify the server center number or your MMS profile with your operator.
- The server center may be swamped. Try again later.

#### **SIM card PIN locked**

• Contact your network operator to obtain the PUK (Personal Unblocking Key) code.

#### **I can't connect my tablet to my computer**

- Check to make sure the USB port is not broken. If it's not working, try another USB port on your computer.
- Make sure USB drivers are properly installed.
- If you are using a Windows computer, make sure it supports MTP mode. If you are using a Mac, make sure to install Android File Transfer from www. android.com/filetransfer/.

#### **I can't download new files**

- Make sure that there is sufficient tablet storage space for your download.
- Select the microSD card as the location to store downloaded files.
- Check your subscription status with your operator.

#### **The tablet can't be detected by others via Bluetooth**

- Make sure that Bluetooth is turned on and your tablet is visible to other users.
- Make sure that the two tablets are within Bluetooth's detection range.

#### **The battery drains too fast**

- Make sure that you follow the complete charge time (minimum 162 minutes).
- After a partial charge, the battery level indicator may not be exact. Wait for at least 20 minutes after removing the charger to obtain an exact indication.
- Adjust the brightness of screen as appropriate.
- Extend the email auto-check interval for as long as possible.
- Update news and weather information on manual demand, or increase their auto-check interval.
- Exit background-running applications if they are not being used for extended periods of time.
- Turn off Bluetooth, Wi-Fi, or GPS when not in use.

#### **The tablet becomes warm during heavy use**

• This heating is a normal consequence of the CPU handling excessive data (game playing, internet surfing or running other complex applications). Ending the actions above will make your tablet return to normal temperature.

• Avoid using multiple applications while tablet is charging.

#### **After a factory data reset is performed, I can't use my tablet without entering Google Account credentials**

- After a reset is performed, you must enter the original Google Account credentials that were used on this tablet.
- If you don't remember your Google Account credentials, complete Google Account recovery procedures.
- If you still cannot access your tablet, apply to the authorized repair center, but remember that it will not be regarded as warranty case.

#### **I forget some passwords/codes/keys on tablet**

- Perform a factory data reset.
- If you still cannot access your tablet, apply to the authorized repair center, but remember that it will not be regarded as a warranty case.

## <span id="page-63-0"></span>**13 Specifications ......................**

**Processor :** SDM6125 **Platform :** Android Q **Memory :** 32GB ROM + 3GB RAM **Dimensions (LxWxT) :** 8.24" x 4.93" x .34" **Weight :** 11.5 oz. **Display :** 1200\*1920 FHD **Network :** GSM: B2/3/5/8 UMTS: B1/2/4/5/8 LTE: B2/4/5/12/13/66 LTE Roaming: B3/7/20/28 2CA: 2+2, 2+4, 2+5,2+13,4+13,4+4,4+5,5+5,2+66,5+ 66,13+66,66+66

Band frequency and data speed are operator dependent.)

**GPS :**

#### GPS

**Connectivity :**

- Bluetooth BT5.0
- $\bullet$  Wi-Fi 802.11a/b/g/n/ac
- 3.5 mm audio jack
- Type C USB 2.0

**Camera :**

- 5 megapixel front camera
- 8 megapixel rear camera

#### **Audio supported formats :**

AAC LC: HE-AACv1 (AAC+): HE-AACv2 (enhanced AAC+): AAC ELD (enhanced low delay AAC): AMR-NB: AMR-WB, FLAC, MP3, MIDI, Vorbis, PCM/WAVE

**Battery (1) :**

Capacity: 5500mAh, Non Removable

**Expansion Slot :**

microSD™ memory card (Availability of microSD card depends on market)

**Note:** Specifications are subject to change without prior notice.

 $(1)$  The original battery has undergone rigorous safety inspections to meet qualification standards, the use of non-original batteries may be dangerous.

For more information on how to use the tablet, please go to https://www.tcl.com/us and download the complete user manual.